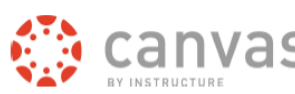

# **Export Final Letter Grades from Canvas for CANVAS** ARIESweb Grade Entry Submission

Instructors have two options for end of semester final grade entry in ARIESweb:

- 1. Enter a letter grade individually for each student in their course.
- 2. Upload an Excel spreadsheet with students' final letter grades.

The Canvas team developed an easy way to export the final grades from Canvas which formats them in a spreadsheet that can be uploaded into ARIESweb. This document shows instructors how to export their Canvas final grades to their computer which can then be easily uploaded into the new version of ARIESweb Grade Entry.

This process works for an individual Canvas course as well as for courses which have been crosslisted / combined in Canvas. **Please remember that grades are confidential, and must be stored securely.**

# <span id="page-0-0"></span>**New Summer 2016 – Easily Enter Date of Last Attendance**

We have made it easier for instructors who have students who receive a letter grade of "U" or " F " to enter the "date of last attendance" and whether the "student attended the class" information into the spreadsheet exported from their Canvas grade book.

This information can then be easily uploaded into ARIESweb.

#### **Prerequisites:**

- You must be **assigned as an instructor** for a course section **in the ARIES** student information system, **for the current term.** (Final grades cannot be exported for past or future terms.)
- You must be enrolled as **an instructor/teacher in the corresponding Canvas course.**
- Verify that you have a **grade scheme applied** to your Canvas course.
- Choose a method to display missing grades as "0".
- Unmute any columns you may have muted in the grade book.

# **Table of Contents:**

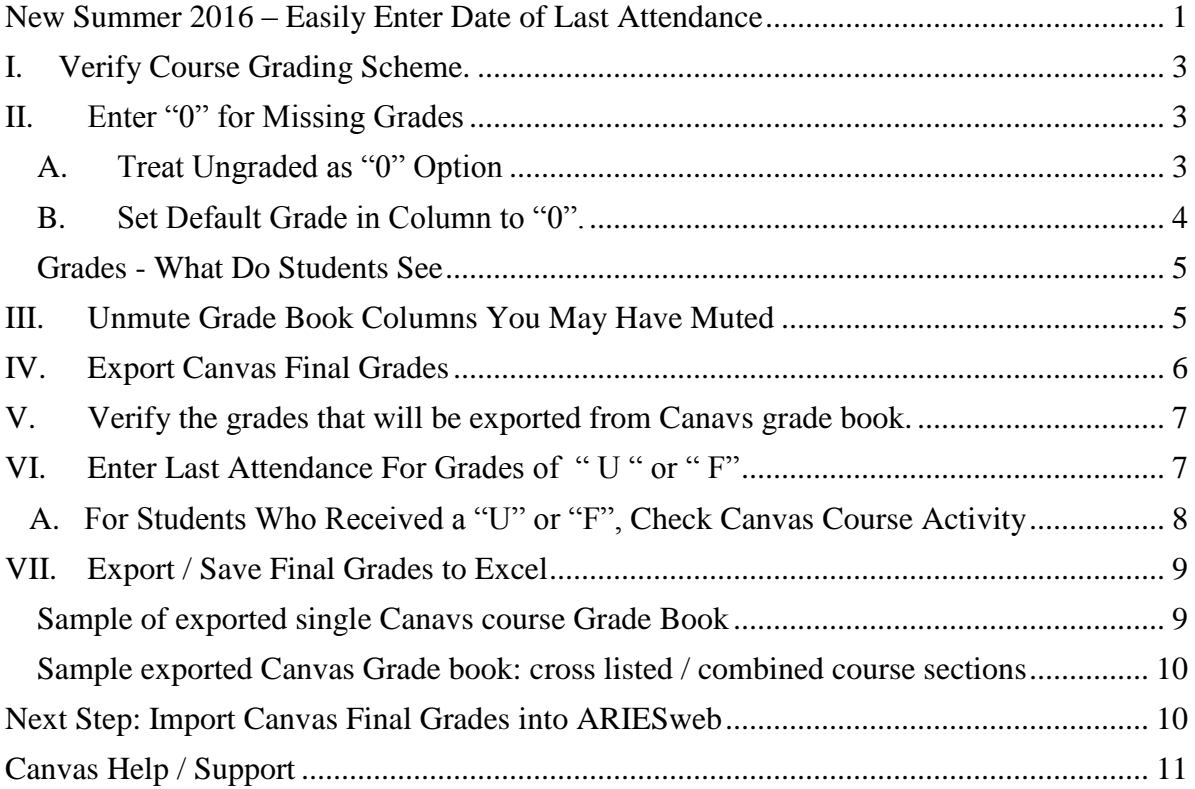

# a) In your **Canvas course,** on the bottom **left menu**, *click* **Settings**.

<span id="page-2-0"></span>**I. Verify Course Grading Scheme.**

- 
- b) On the **Course Details tab**, scroll down on the page and locate the Grading Scheme. "**Enable course grading scheme**" must be checked.
- Grading Scheme. Denable course grading scheme c) *Click* "**view and edit**  view and edit grading scheme  $\frac{1}{\sqrt{2}}$ **grading scheme**" to verify / nvriahtod) Liconeo select / create the scheme of your choice.
- d) At the bottom of the page *click* **Update Course Details**.

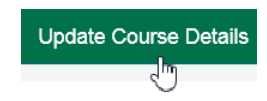

**Settings** ᡕᢔ

[Additional information on Canvas grading schemes.](http://info.canvas.colostate.edu/grading-schemes.aspx)

### <span id="page-2-1"></span>**II. Enter "0" for Missing Grades**

#### <span id="page-2-2"></span>**A. Treat Ungraded as "0" Option**

*Note:* This option will have no impact on the partial grades students see. It will allow the instructor to see what a student's grade will be with missing assignments counted as 0. See the next section to view the grades students see.

In your Canvas course, on the **left menu**, *click* **Grades**.

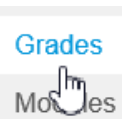

At the **top right**, under the **gear icon**, *select* "**Treat Ungraded as 0"**.

This will accurately display the students' final grade in the Total column.

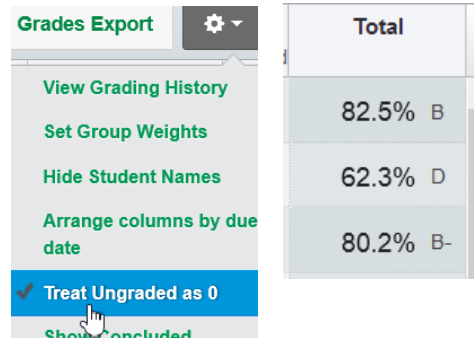

### **OR**

### <span id="page-3-0"></span>**B. Set Default Grade in Column to "0".**

*Note*: This option will impact the partial grades students see. See the next section to view the grades students see.

After you have graded an assignment in Canvas, you can set a default grade in the assignment's corresponding Grade Book column to be a "0" for anyone who did not receive a grade for that assignmnet.

Next to the **assignment's column name**, *click* in the **drop down menu** and *select* **Set Default Grade**.

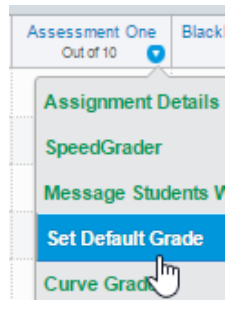

Default grade for Assessment One x

Give all students the same grade for Assessment One by entering and submitting a grade value helow  $\boxed{0}$ out of 10

Overwrite already-entered grades

Set Default Grade յհդ

This will assign a 0 to anyone who does not already have a grade for that assignment.

*Canvas Training & Support Canvas and Final Grade Entry ACNS/Colorado State University © Revised July 1, 2016 4*

In the **box** *type* **0.**

*Click* **Set Default Grade**.

#### <span id="page-4-0"></span>*Grades - What Do Students See*

On the left course menu **students click on Grades**.

**Partial Score** – grade based on assignments students have turned in which have been graded. Does not include missing assignments.

**Total Score** – grade based on all possible graded assignments in the course. Missing assignments are treated as " 0 ".

Partial Score: 88% **Partial Grade: B+** Only entered scores are counted.

**Total Score: 88% Total Grade: B+** 

Missing/ungraded scores (-) are counted  $as<sub>0</sub>$ . Final grades are not official until they appear in RAMweb.

# <span id="page-4-1"></span>**III. Unmute Grade Book Columns You May Have Muted**

In the Canvas grade book, an instructor can mute a column, which hides the scores in that column from students.

At this time, if a column is **muted** in the grade book, **it will not be included in the Final Grade Export calculations**. You will need to Unmute columns before you export a copy of your final grades out of Canvas.

A **muted column** will have a **red speaker with an x** to the left of its name.

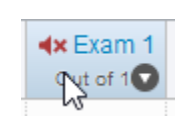

Use the **drop down menu** next to a **column's name** and *select Unmute Assignment*.

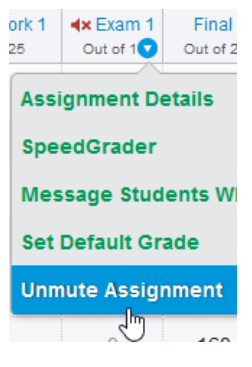

The column will no longer have a speaker with red x next to name.

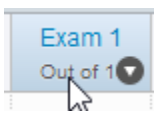

**NOTE:** Unmuting a column will send a notification to your students.

If you hid the grade book Totals column from your students, you do NOT have to unhide the Totals.

If appropriate, after you have completed the steps in this document to export/download a copy of your final grades from Canvas to your computer, you can then mute those columns again.

# <span id="page-5-0"></span>**IV. Export Canvas Final Grades**

a) At the **top right,** *click* **Final Grades Export**.

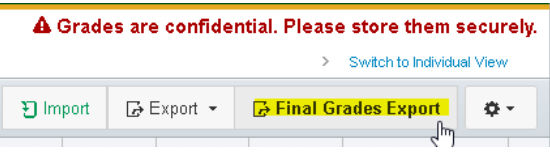

- b) A new tab in your web browser will open. You should automatically be logged in to the final grades page. If not, you may need to *Type* your **eID** (user name and password) and *click* **Login**.
- c) Under the **Step 1 drop down menu**, *select* either the individual **course section** for which you would like download final grades, or **"All Sections**" if you crosslisted/combined sections and want one file .
	- Canvas can download all sections into one Excel spreadsheet file with a separate tab for each section.
	- To enter "Last Attended Date" and Attendance Comment for U and F grades, *select* "**All Sections**" from the drop down menu.

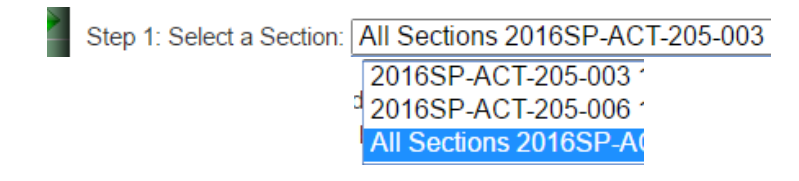

# <span id="page-6-0"></span>**V. Verify the grades that will be exported from Canavs grade book.**

We recommend that you compare the letter grades you see on the Final Grades Export form with your Canvas grade book. Do you see any concerns?

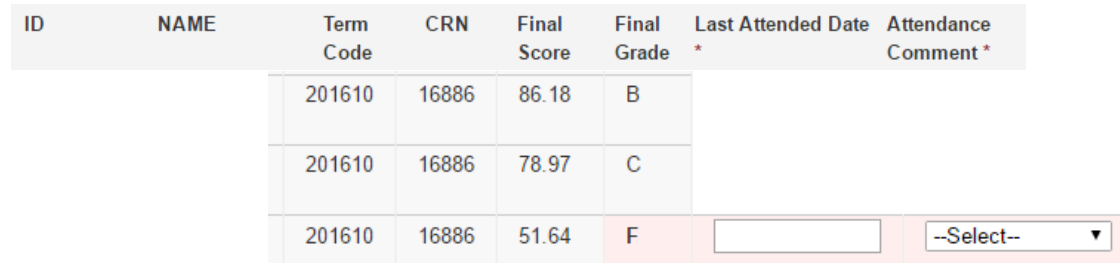

# <span id="page-6-1"></span>**VI. Enter Last Attendance For Grades of " U " or " F"**

For students who receive a grade of "U" or "F" in your course, you are required to enter a date of last attendance information.

You can enter this information into the Canvas Final Grade Export file or you can enter this information directly into ARIESweb.

In the Canvas Exported Final Grade form students with a grade of **"F" or "U"**are **highlighted in red for easy identification.**

We provide a drop down menu next to these student's grades to enter date of last attendance information.

Did the student attend the course? È. 01/19/2016 -Select-**Never Attended** Jan  $\sqrt{2016}$ If so, enter the last date they attended / **Did Attend**  $Mo$ Tu participated in the course. Su 3  $\overline{4}$ 5 If they never attended, set the comment to  $10<sup>10</sup>$  $11$  $12$ "Never Attended" and the date will be set 18 17 19 zh) 25 to the first day of class for that semester. $24$ 

*Canvas Training & Support Canvas and Final Grade Entry ACNS/Colorado State University © Revised July 1, 2016 7*

# <span id="page-7-0"></span> **A For Students Who Received a "U" or "F", How to Check Canvas Course Activity**

When you enter an "F" grade for a student in ARIESweb, it will ask for this information:

- Last Attended Date (month/day/year, example: 1/19/2016)
- Attendance Comment of "Did Attend" or "Never Attended"

For students who *never* attended, assign "U" or "F", with date of the *first* day of class for that semester.

For students who attended part of the class, you can view their activity in your Canavs course to determine a date of last attendance.

### **In Canvas, here is how to view a student's course activity:**

On the **left menu** *click* **People**

*Click* on a **student's name**.

On the **top right** you will see:

**Analytics** – graph of student activity in course.

**Grades** – shows any grades the student received.

**Access Report** – displays dates and times when the student entered this Canvas course.

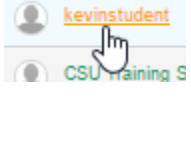

Assignments

Im File

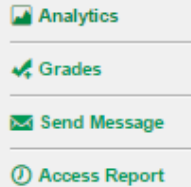

# <span id="page-8-0"></span>**VII. Export / Save Final Grades to Excel**

- a) Under Step 3: *Click* **Export to Excel.**
- b) *Choose* **where to save** the grade file on your computer and save the file.

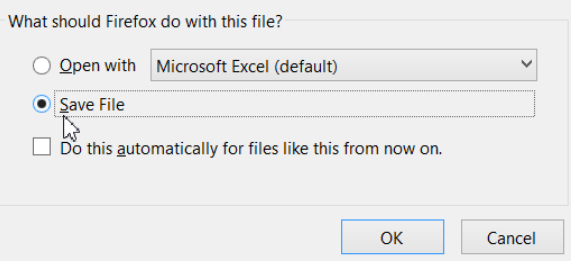

Step 3: Export To Excel

- c) The file name will be something like:
- Individual file: "*2016SP-ACT-205-003\_55597\_Final\_Grades.xlsx"* or
- All Sections: "*All\_Sections\_2016SP-JTC-311-401\_Final\_Grades.xlsx*"

### <span id="page-8-1"></span> *Sample of exported single Canavs course Grade Book*

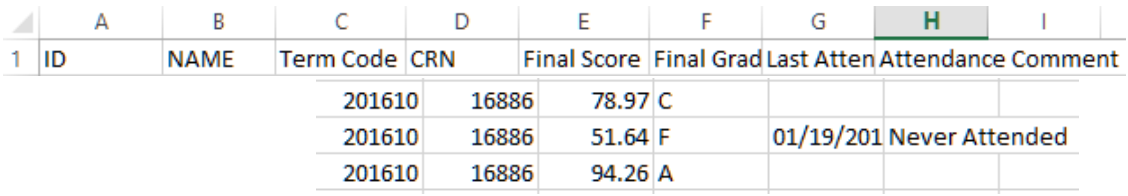

### <span id="page-9-0"></span> *Sample exported Canvas Grade book: cross listed / combined course sections*

*Note there are separate worksheets within the Excel spreadsheet for each section.*

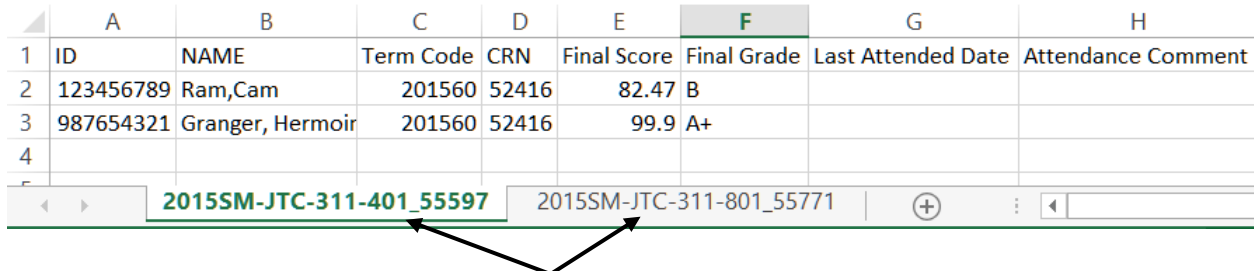

In this example, if you wanted to enter the grades for section 401 into ARIESweb, you would upload the file which contains grades for sections 401 and 801,

"*All\_Sections\_2015SM-JTC-311-401\_Final\_Grades.xlsx*" then follow the prompts to select the tab with only section 401 students, CRN 55597.

You would use the same file for section 801 in ARIESweb, but select the tab for section 801 students, CRN 55771.

# <span id="page-9-1"></span>**Next Step: Import Canvas Final Grades into ARIESweb**

See our [handout on how to import the Canvas Final Grades file you downloaded](http://info.canvas.colostate.edu/final-grades.aspx)  [to your computer into ARIESweb.](http://info.canvas.colostate.edu/final-grades.aspx)

Log into ARIESweb:

- a. ON-campus: [http://ariesweb.colostate.edu](http://ariesweb.colostate.edu/)
- b. OFF-campus: log into [https://secure.colostate.edu](https://secure.colostate.edu/) first

To **enter grades** *click* **Grade and Section Instructional Format Submission**.

For **grade submission help information** *click* "**Grade Submission Help**"

*Click* "**How to Import Grades From Excel Spreadsheets**"

# <span id="page-10-0"></span>**Canvas Help / Support**

### **Canvas Help Web Site**

[http://info.canvas.colostate.edu](http://info.canvas.colostate.edu/)

### **Canvas Guides**

<http://info.canvas.colostate.edu/online-resources.aspx>

# **College Canvas Coordinators**

<http://info.canvas.colostate.edu/coordinators.aspx>